# <span id="page-0-0"></span>**Kommentare und Anmerkungen**

[Versionierung](#page-0-0)

- <sup>o</sup> [Segmentkommentar erfassen](#page-0-1)
	- [Im Visual-Bereich](#page-0-2)
	- [Im rechten Editor-Panel](#page-1-0)
	- [Gesperrte Segmente kommentieren](#page-1-1)
- [Anmerkung erfassen](#page-1-2)
	- **[Im Visual-Bereich](#page-1-3)**

## [Versionierung](https://confluence.translate5.net/display/BUS/Version+und+Versionierung)

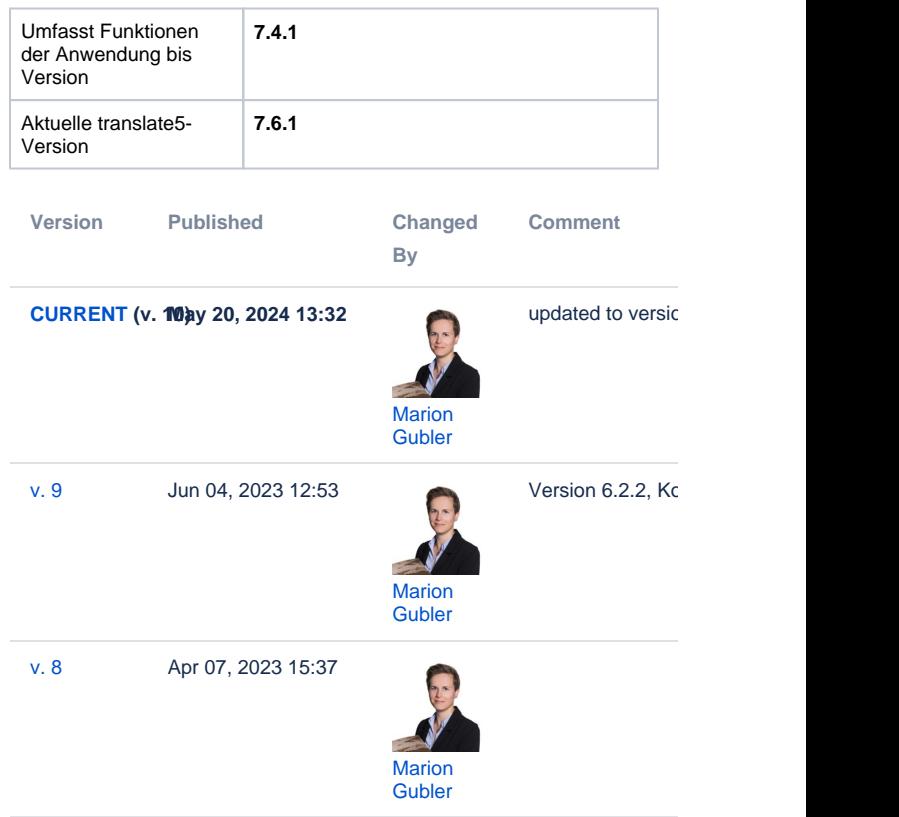

#### [Go to Page History](https://confluence.translate5.net/pages/viewpreviousversions.action?pageId=417562678)

Im Editor mit Visual-Anzeige kann man zum einen Segmentkommentare anbringen, die sich auf den Text beziehen und zum anderen Anmerkungen, die sich auf das Layout etc. beziehen. Sie erkennen und unterscheiden die beiden anhand der Icons:

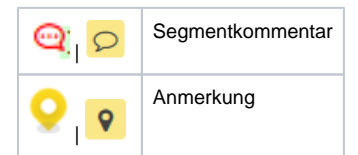

### <span id="page-0-1"></span>Segmentkommentar erfassen

#### <span id="page-0-2"></span>**Im Visual-Bereich**

- 1. Aktivieren Sie den Anmerkung/Kommentar-Modus mit dem entsprechenden Steuerbutton für den Review-Prozess ( ).
- 2. Klicken Sie im Visual-Bereich in den Text, den Sie kommentieren möchten.
- 3. Das Fenster "Anmerkung zum Bearbeiten klicken" öffnet sich, in welchem Sie den Segmentkommentar eintragen und mit dem Häkchen darunter bestätigen können.

Der Segmentkommentar erscheint nun an vier Stellen:

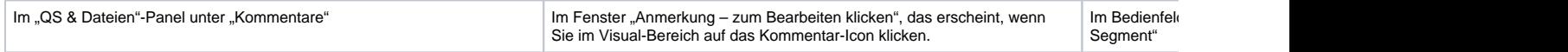

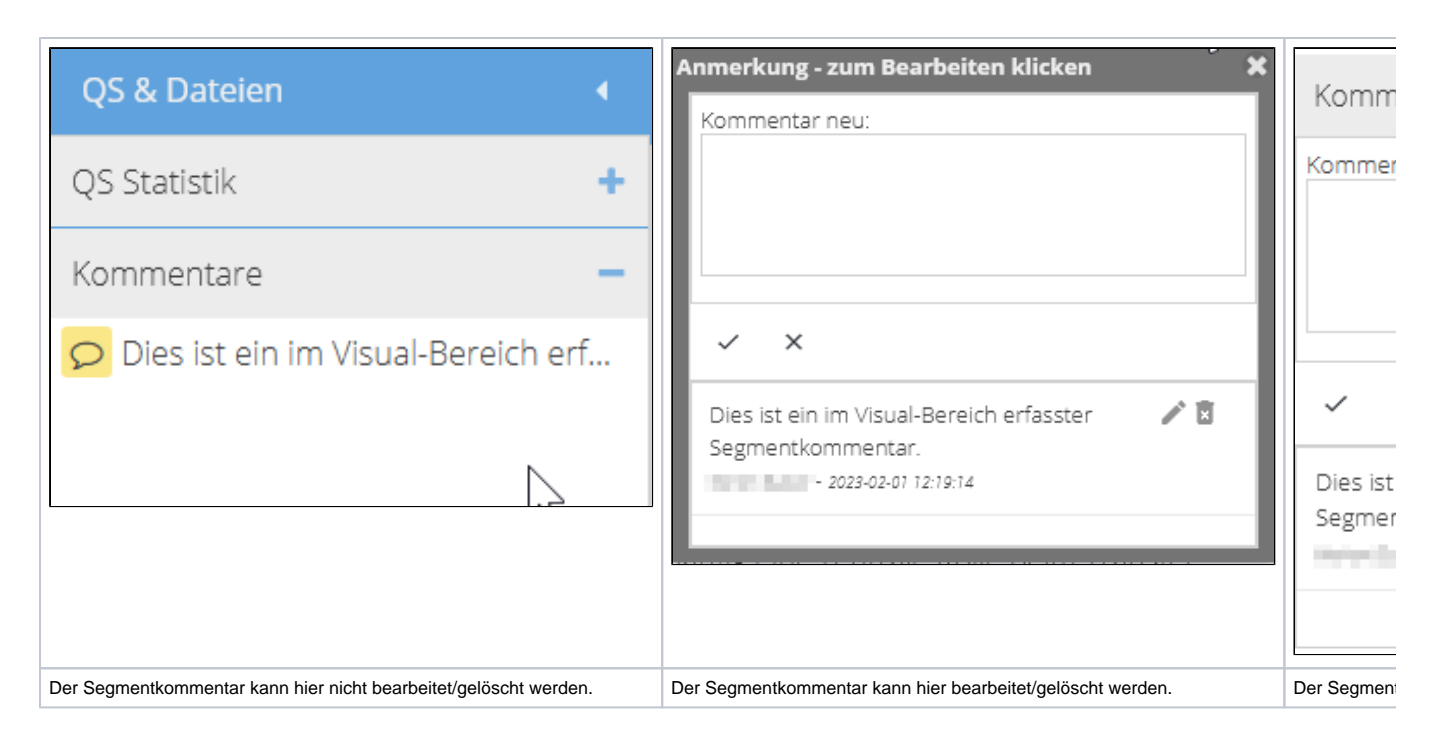

#### <span id="page-1-0"></span>**Im rechten Editor-Panel**

Im rechten Editor-Panel können Sie unter "Kommentare zum aktuellen Segment" direkt einen Kommentar zum geöffneten Segment erfassen.

Der Segmentkommentar ist an den gleichen Stellen sicht- und editierbar, wie wenn Sie ihn im Visual-Bereich erfassen.

#### <span id="page-1-1"></span>**Gesperrte Segmente kommentieren**

Gesperrte Segmente können nur dann kommentiert werden, wenn dies in der Konfiguration freigeschaltet wurde.

Siehe [Database based configuration](https://confluence.translate5.net/display/CON/Database+based+configuration) zur Freischaltung von Kommentaren zu gesperrten Segmenten.

#### <span id="page-1-2"></span>Anmerkung erfassen

#### <span id="page-1-3"></span>**Im Visual-Bereich**

- 1. Aktivieren Sie den Anmerkung/Kommentar-Modus mit dem entsprechenden Steuerbutton für den Review-Prozess ( ).
- 2. Klicken Sie im Visual-Bereich an die Stelle (ohne Text), die Sie kommentieren möchten.
- 3. Das Fenster "Neue Anmerkung" öffnet sich, in welchem Sie den Segmentkommentar eintragen und mit dem Häkchen darunter bestätigen können.

#### Die Anmerkung erscheint nun an zwei Stellen:

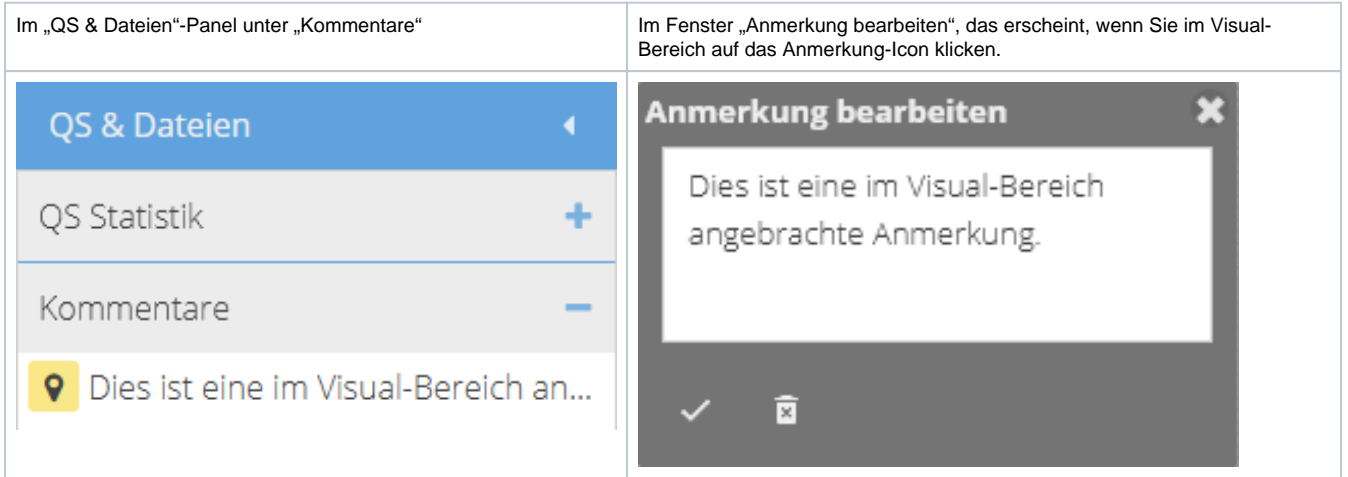